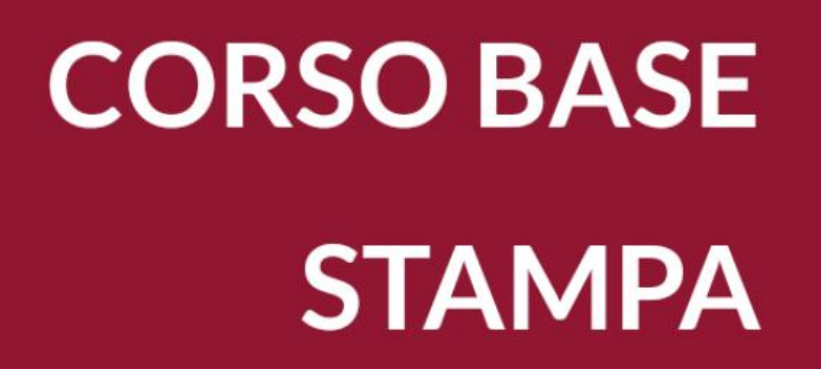

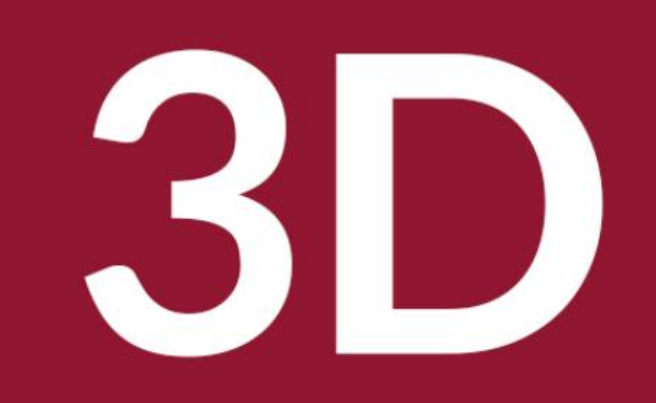

Biblioteca Comunale di Predazzo Dario Cavada [dario.cavada.lab@gmail.com](mailto:dario.cavada.lab@gmail.com) [http://fiemmelab.blogspot.it](http://fiemmelab.blogspot.it/) 3. Approfondimenti Stampa 3D

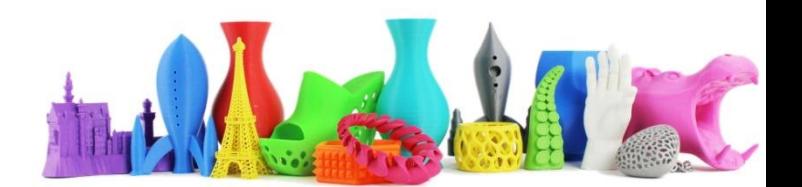

### Argomenti terzo incontro

- **Calibrazione di una stampante 3D**
- **Caricare o sostituire un filamento**
- **Manutenzione**
- Caratteristiche avanzate del software CURA
- Tinker CAD esempi pratici (tazza)

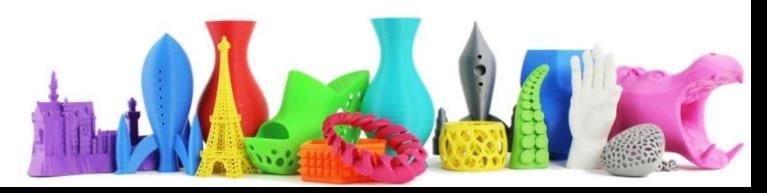

#### Calibrazione – Livellamento del Piano

- Di fondamentale importanza la calibrazione del piano
- Molto importante è il primo strato che deve essere omogeneo
- La calibrazione con Ultimaker 2 è semplice e guidata

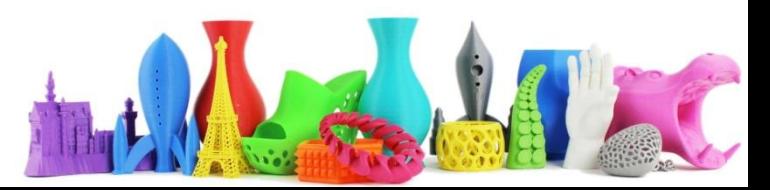

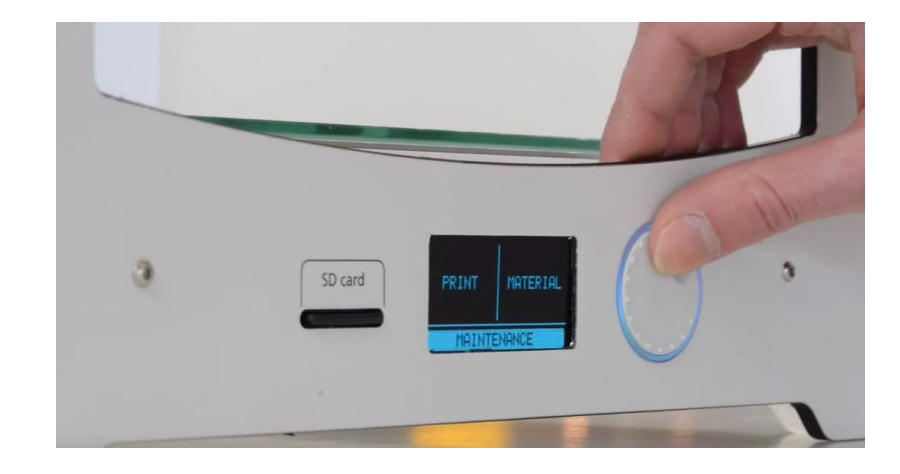

Nel menù selezionare Maintenance

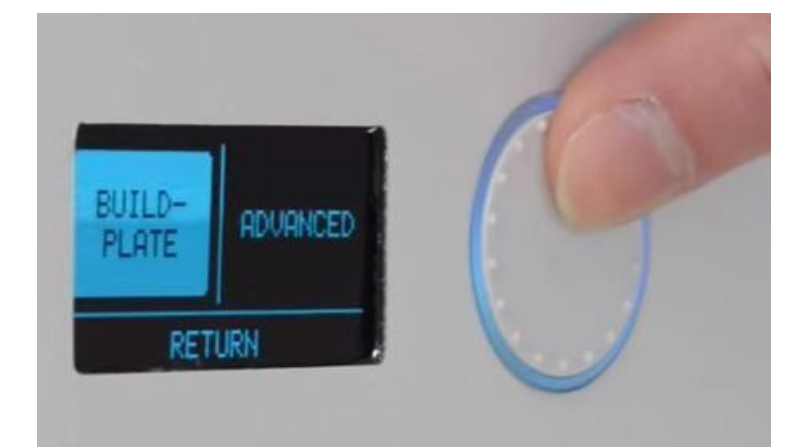

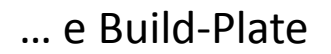

Si verrà guidati nel processo di calibrazione (premere continua)

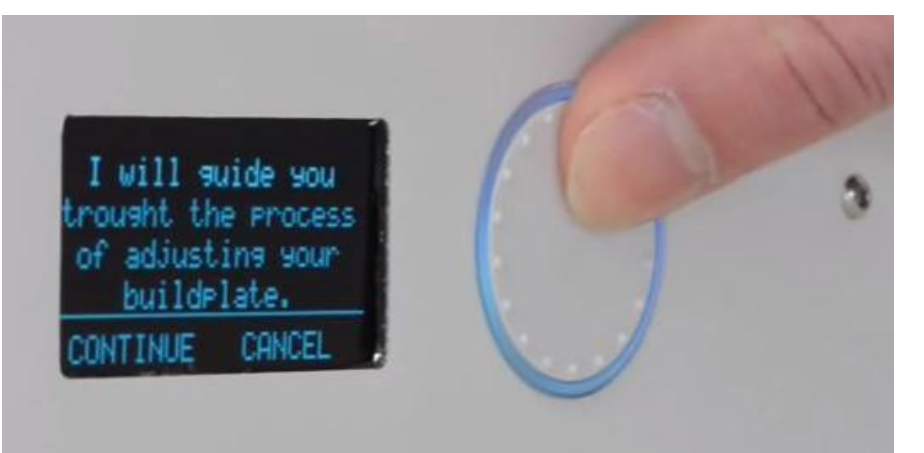

Ruotare il bottone fino a che l'estrusore è distante circa un millimetro dal piano

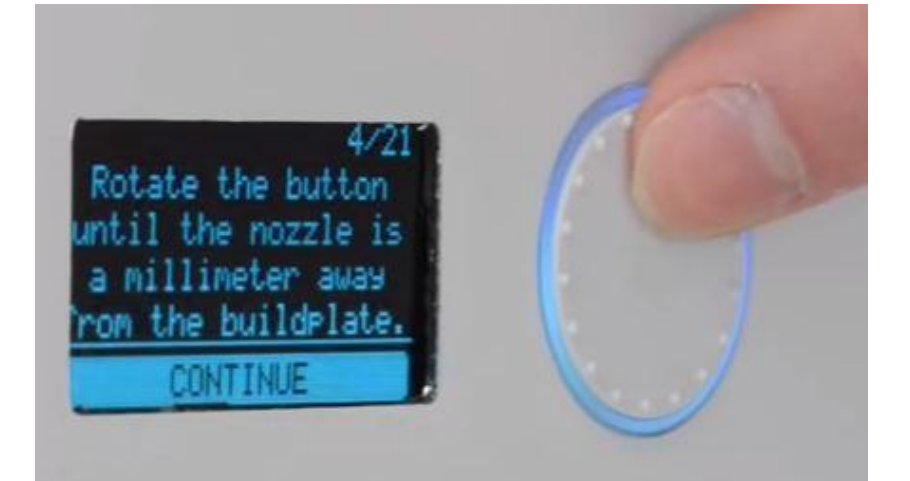

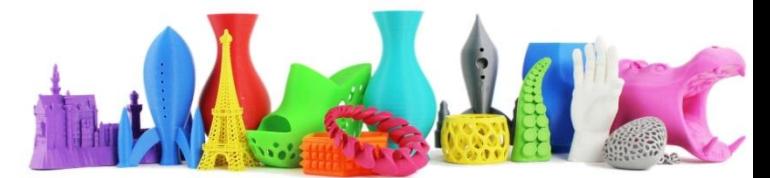

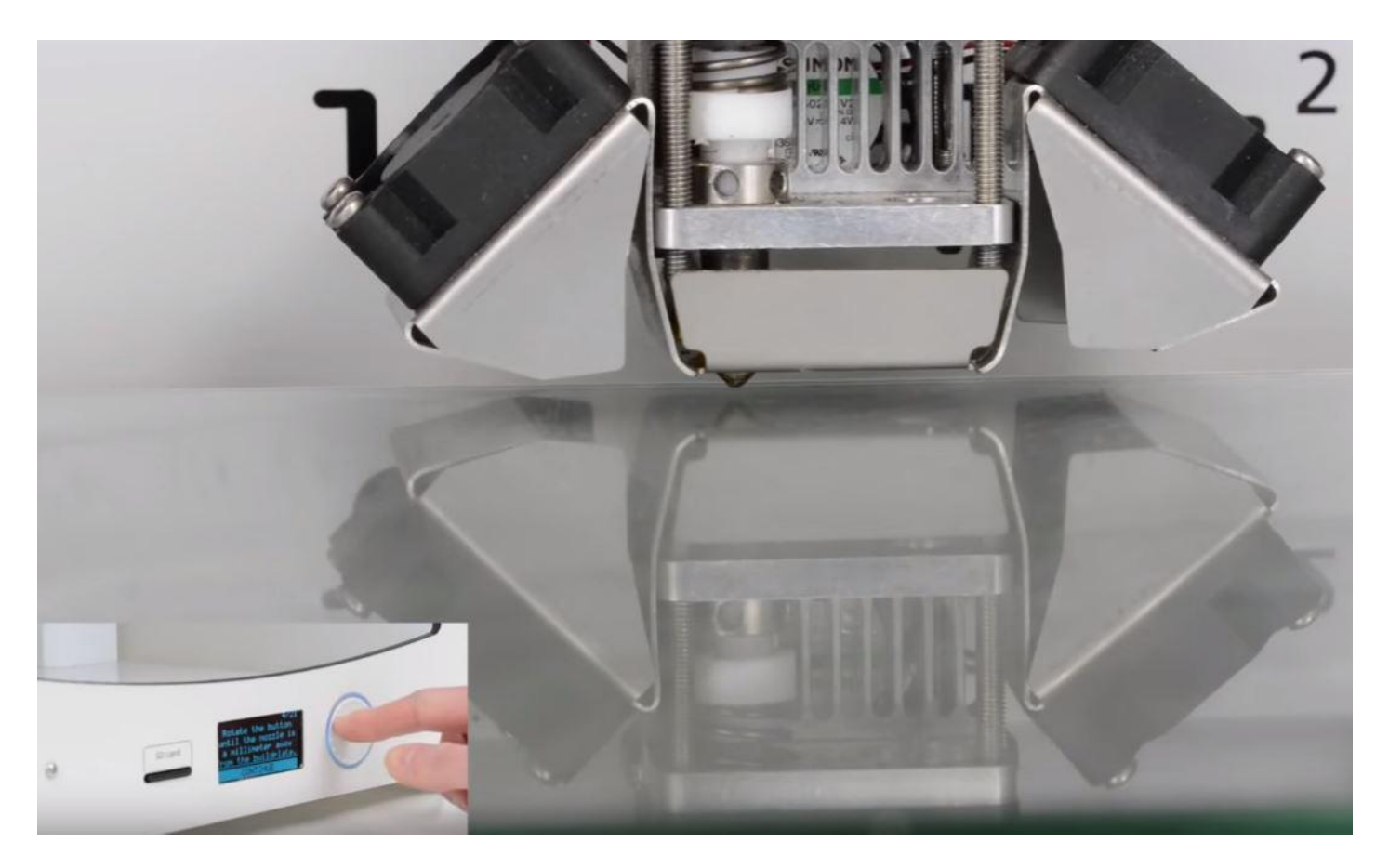

Dopo aver posizionato l'estrusore a circa un millimetro (prima calibrazione grossolana) selezionare continua

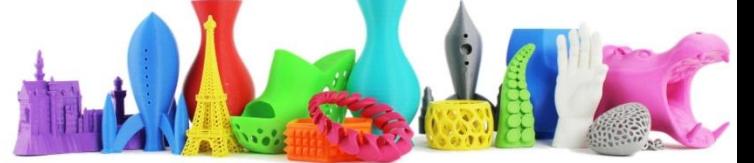

Ripeti questo passo, ma adesso utilizza un foglio di carta per calibrare in modo fine il piano di lavoro.

Fai scorrere il foglio di carta e l'estrusore fino a che non senti un po' di resistenza

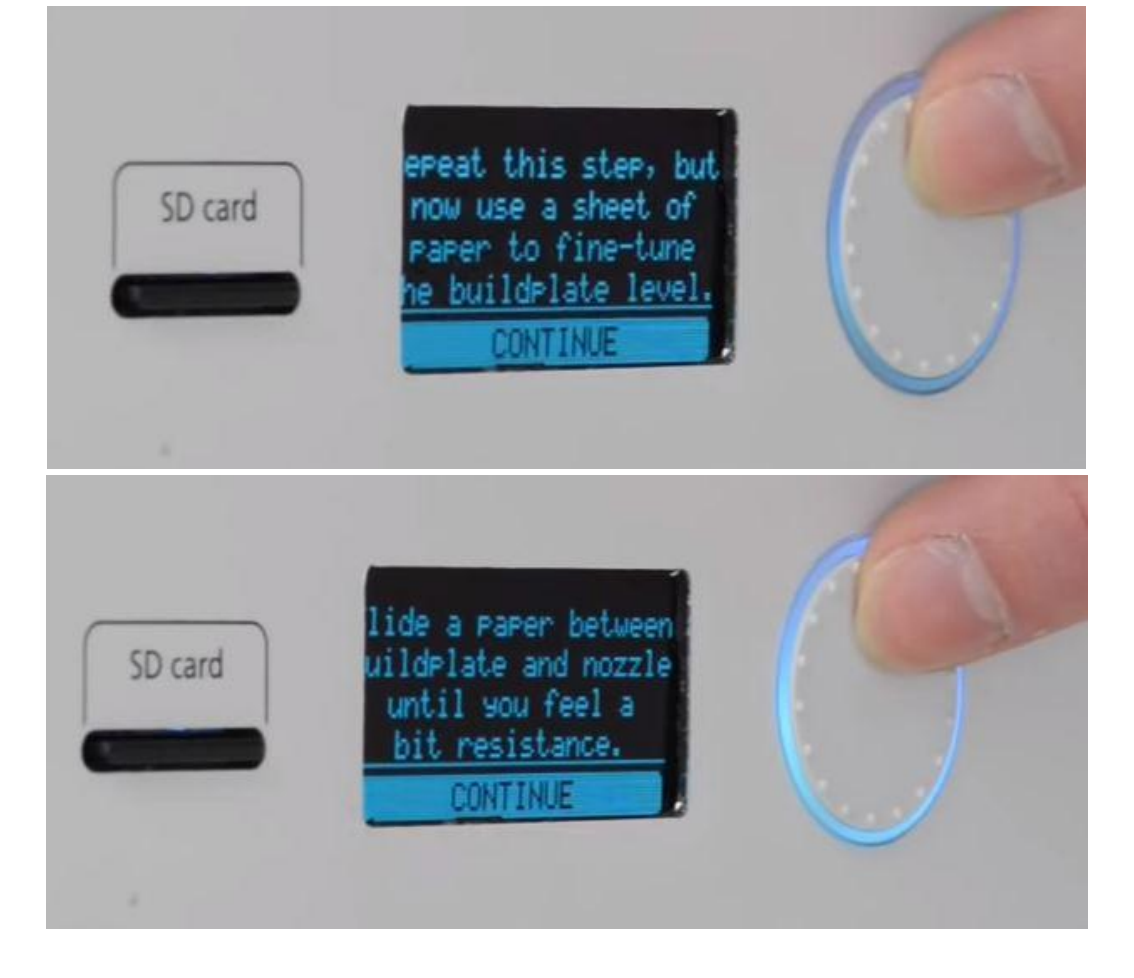

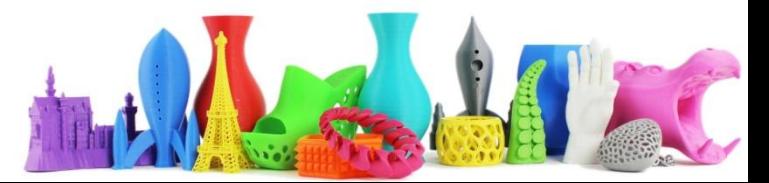

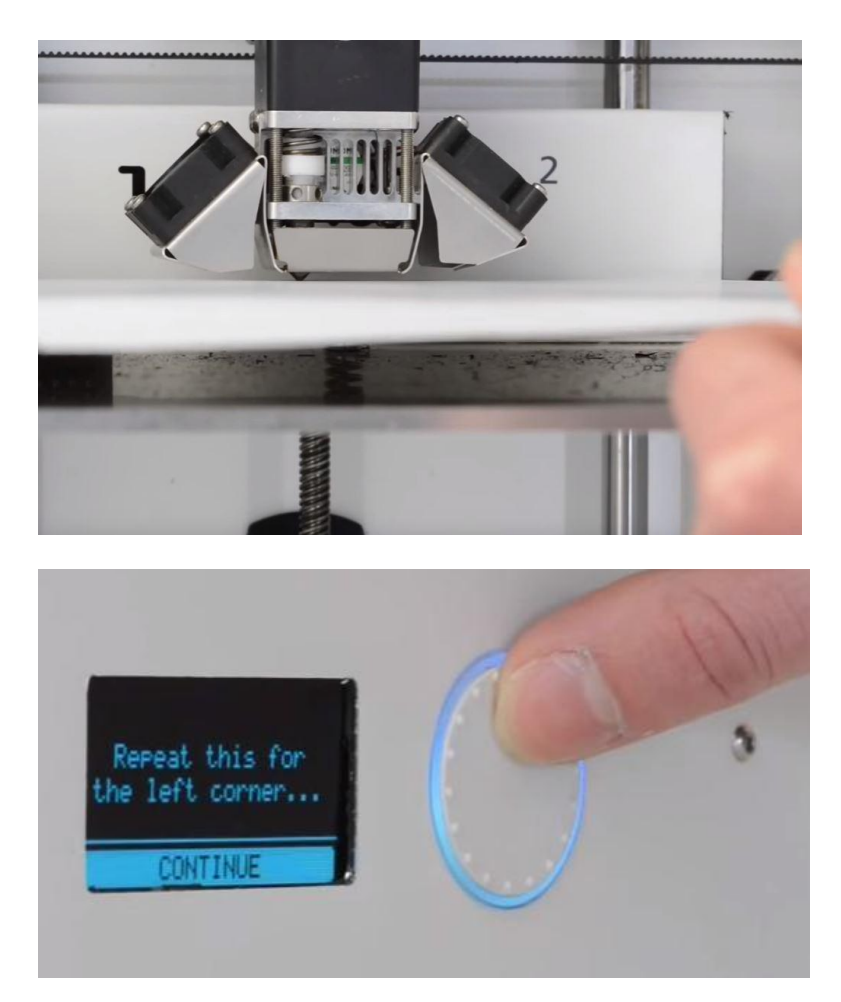

dario.cavada.lab@gmail.com www.merlino-dreamlab.com

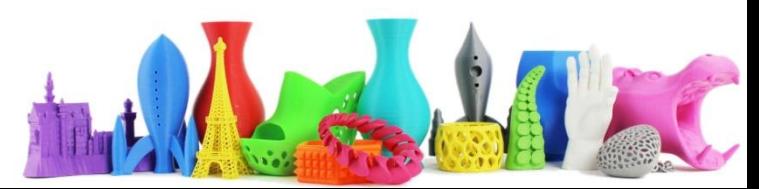

Ripetere l'operazione per tutti gli angoli che vengono proposti sul display

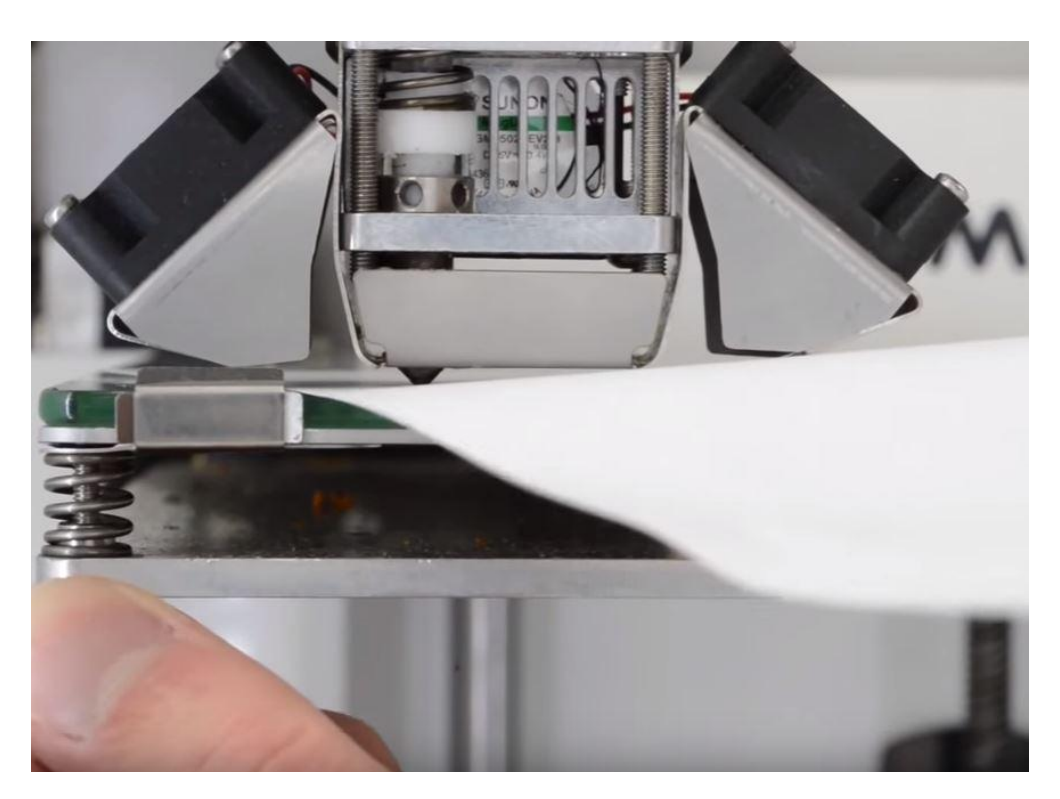

Utilizzare i pomelli posti sotto al piano per la calibrazione fine. A questo punto è possibile iniziare la stampa.

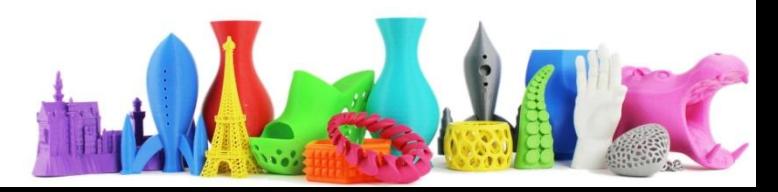

# Sostituire un filamento (1)

Ruotare il bottone fino a selezionare MATERIAL

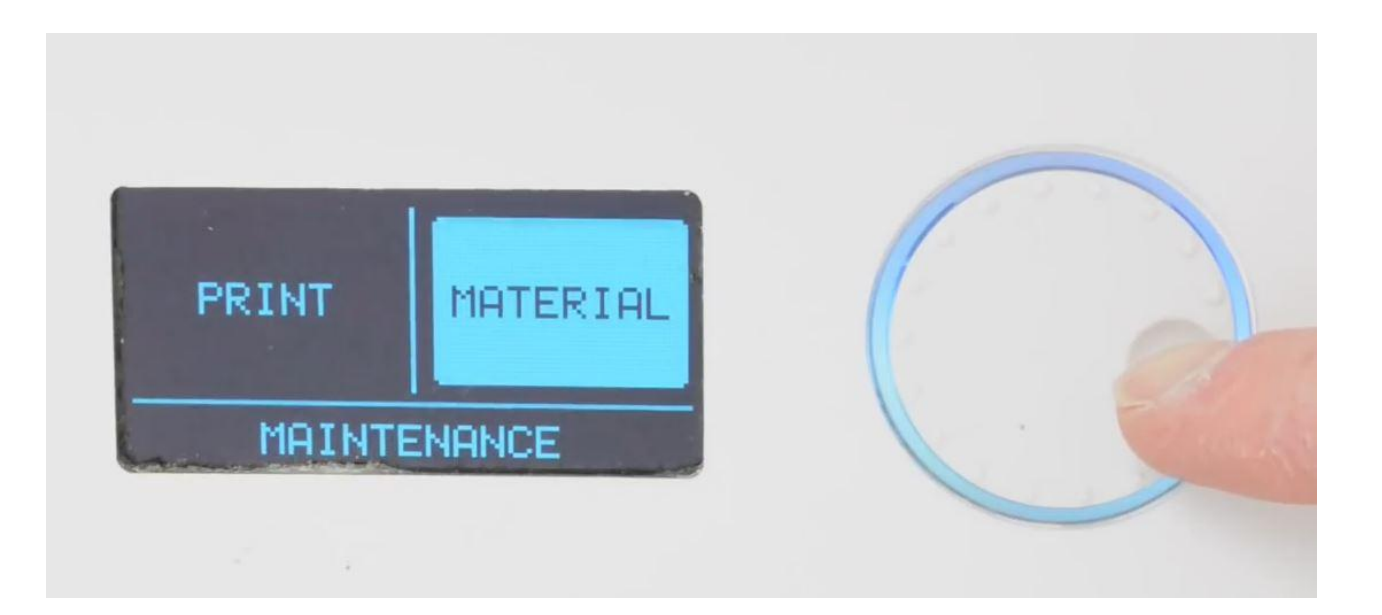

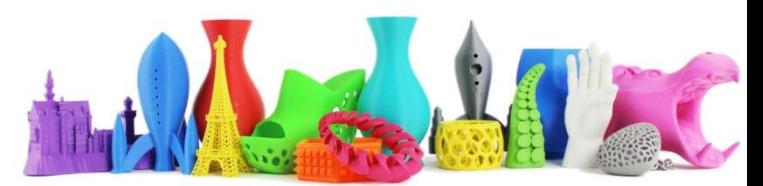

# Sostituire un filamento (2)

Selezionare CHANGE (Cambia)

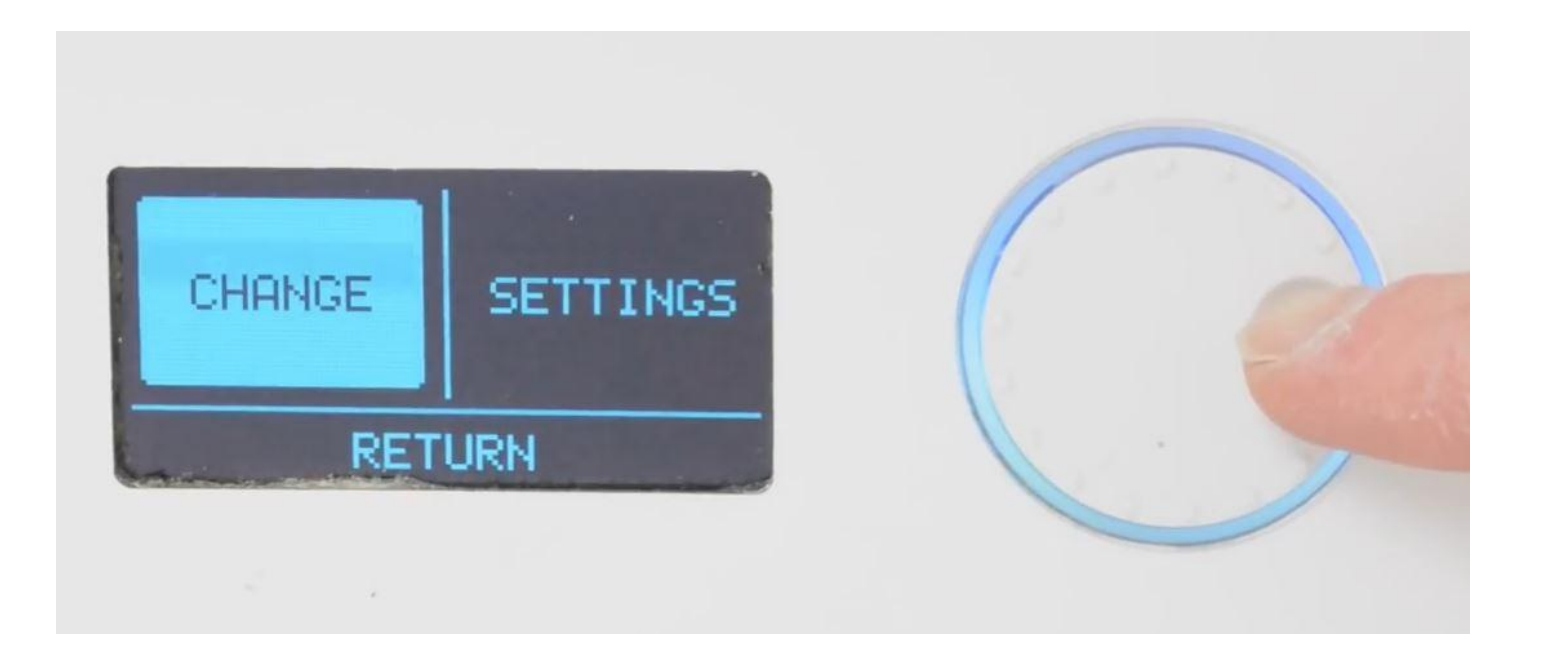

![](_page_10_Picture_4.jpeg)

# Sostituire un filamento (3)

Prima di rimuovere il materiale viene riscaldata la testina di stampa (estrusore)

![](_page_11_Picture_2.jpeg)

Il filamento viene quindi rimosso

![](_page_11_Picture_4.jpeg)

![](_page_11_Picture_6.jpeg)

# Sostituire un filamento (4)

Procedere con la rimozione del filamento quando appare la scritta "Remove material" e premere Ready.

![](_page_12_Picture_2.jpeg)

Si procede quindi ad inserire il nuovo filamento nella parte posteriore della stampante.

![](_page_12_Picture_4.jpeg)

![](_page_12_Picture_6.jpeg)

#### Sostituire un filamento (5)

![](_page_13_Picture_1.jpeg)

Prima di inserire il nuovo filamento utilizzare un tronchesino e tagliare la prima parte in modo da non avere problemi durante il caricamento.

![](_page_13_Picture_4.jpeg)

#### Sostituire un filamento (6)

![](_page_14_Picture_1.jpeg)

Inserire il filamento nel caricatore come si vede in figura. Il motorino di trascinamento dovrebbe iniziare a girare caricando lentamente il filo.

![](_page_14_Picture_4.jpeg)

# Sostituire un filamento (7)

Premere il pulsante selezionando READY

![](_page_15_Picture_2.jpeg)

![](_page_15_Picture_3.jpeg)

![](_page_15_Picture_4.jpeg)

![](_page_15_Picture_6.jpeg)

# Sostituire un filamento (8)

Attendere fino a che un po' di materiale non esce dall'estrusore…

![](_page_16_Picture_2.jpeg)

… e rimuovere il materiale estruso.

Il nuovo filamento è ora pronto per essere utilizzato.

![](_page_16_Picture_5.jpeg)

![](_page_16_Picture_7.jpeg)

# Sbloccare l'estrusore intasato (1)

Se l'estrusore è bloccato da del materiale per prima cosa rimuovere il filamento come già visto nelle precedenti slide.

![](_page_17_Picture_2.jpeg)

![](_page_17_Picture_4.jpeg)

# Sbloccare l'estrusore intasato (2)

Posizionarsi su "MAINTENANCE" e premere il pulsante.

![](_page_18_Picture_2.jpeg)

E di seguito selezionare "ADVANCED".

![](_page_18_Picture_4.jpeg)

![](_page_18_Picture_6.jpeg)

# Sbloccare l'estrusore intasato (3)

Selezionare "Heatup nozzle" (riscaldamento estrusore).

Regolare la temperatura a 180°

![](_page_19_Picture_3.jpeg)

Attendere che l'estrusore raggiunga la temperatura di 180°

### Sbloccare l'estrusore intasato (4)

A questo punto tagliare un pezzo di un filamento nuovo preferibilmente di un altro colore.

![](_page_20_Picture_2.jpeg)

Radrizzare il filamento nel migliore dei modi.

![](_page_20_Picture_5.jpeg)

### Sbloccare l'estrusore intasato (4)

A questo punto tagliare un pezzo di un filamento nuovo preferibilmente di un altro colore.

![](_page_21_Picture_2.jpeg)

Radrizzare il filamento nel migliore dei modi.

![](_page_21_Picture_5.jpeg)

# Sbloccare l'estrusore intasato (5)

Rimuovere il ferma-tubo dalla testina di stampa utilizzando una pinzetta sottile.

![](_page_22_Picture_2.jpeg)

![](_page_22_Picture_3.jpeg)

![](_page_22_Picture_4.jpeg)

![](_page_22_Picture_6.jpeg)

## Sbloccare l'estrusore intasato (6)

Inserire il filamento nella testina di stampa fino a che si riesce, senza forzare troppo.

![](_page_23_Picture_2.jpeg)

Controllare che il filamento arrivi fino all'estrusore.

![](_page_23_Picture_4.jpeg)

![](_page_23_Picture_6.jpeg)

# Sbloccare l'estrusore intasato (7)

Abbassare la temperatura dell'estrusore a 90°.

Estrarre delicatamente il filo. Il materiale che ostruiva l'estrusore dovrebbe essersi "attaccato" al nuovo filamento inserito.

![](_page_24_Picture_3.jpeg)

![](_page_24_Picture_5.jpeg)

# Sbloccare l'estrusore intasato (8)

Esiste anche un altro metodo per sbloccare un estrusore intasato utilizzando un sottile filo di ferro come si vede nella figura sottostante.

![](_page_25_Picture_2.jpeg)

![](_page_25_Picture_4.jpeg)

#### Cambiare l'estrusore

Qualora nessuno dei metodi descritti dovesse funzionare, occorre procedere con la sostituzione dell'estrusore.

L'operazione è delicata e quindi il consiglio è quello di rivolgersi ad un tecnico qualificato.

![](_page_26_Picture_3.jpeg)

![](_page_26_Picture_5.jpeg)